### 添付資料がダウンロード(又は添付)できない

添付資料などがダウンロード(又は添付)できない場合、以下の3つの可能性があります。

①禁則文字がファイル名やフォルダ名に使用されている。 ②サーバ等端末ではなく、別の場所にファイルがある。もしくは添付しようとしているファ イルを開いている ③信頼済みサイトの設定ができていない

### ① 禁則文字が使用されている場合

添付ファイルの「ファイル名」や「ファイルを保存しているフォルダ名」に 全角ハイフォン「一」、全角チルダ「~」がある場合 入札書提出時に「添付ファイルが見つからない」等のメッセージが表示され、入札書が提出できないこ とがあります。 そのメッセージが表示された場合は次のように対応お願いします。

【対応】ファイル名、フォルダ名から当該文字を削除するか、半角等に置き換えてください。 対応が必要となる文字 全角の「一」、全角の「~」

(例)○○○調査委託H25-5 ⇒ ○○○調査委託H255 (文字の削除) ○○○調査委託H25**-**5 (半角に置き換え) ○○○調査委託H25の5 (別文字に置き換え)

その他にも、以下のような文字は置き換えてください。

#### ・㈱ ⇒株式会社

- ・㈲ ⇒有限会社
- $\cdot$  (1)  $\Rightarrow$  1

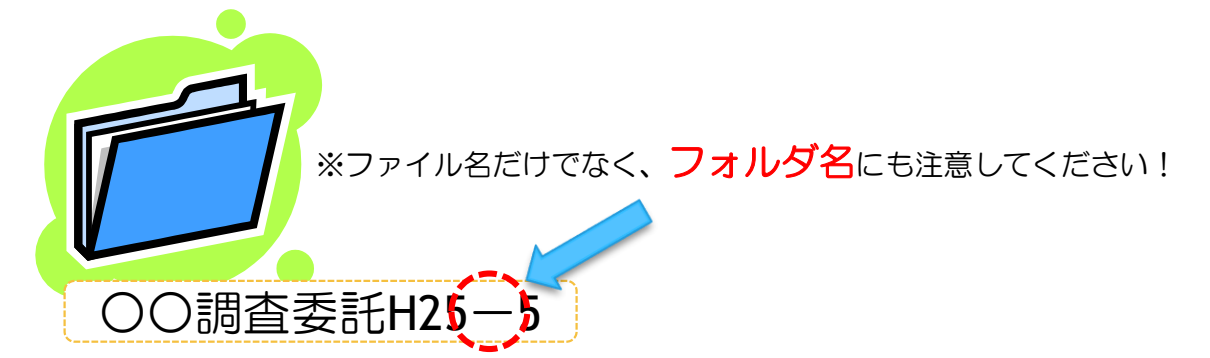

## ② ファイルが別の場所にある場合、ファイルを開いている場合

ファイルが別の場所にある場合、ファイルを開いている場合の留意点: 〇添付ファイルをUSBメモリやサーバー上に置いた状態でも添付エラーが発生します。 その場合、添付ファイルをデスクトップもしくはCドライブ直下へ提出作業中は置いていただく ようお願います。

〇提出時のファイル添付の際に、添付ファイルを確認しようと開いた状態のままの場合があり、 その場合に添付エラーが発生します。添付するファイルは閉じるようお願い致します。

# ③ 信頼済みサイトが登録されていない場合

大阪府電子調達システム使用時に、ポップアップブロック、ファイルのダウンロードがブロックされると、システ ムが正常に動作しないことがあります。 インターネットオプションより、「信頼済みサイト」に電子入札システム、電子申請システムのサーバアドレス情 報が登録されていることを確認します。

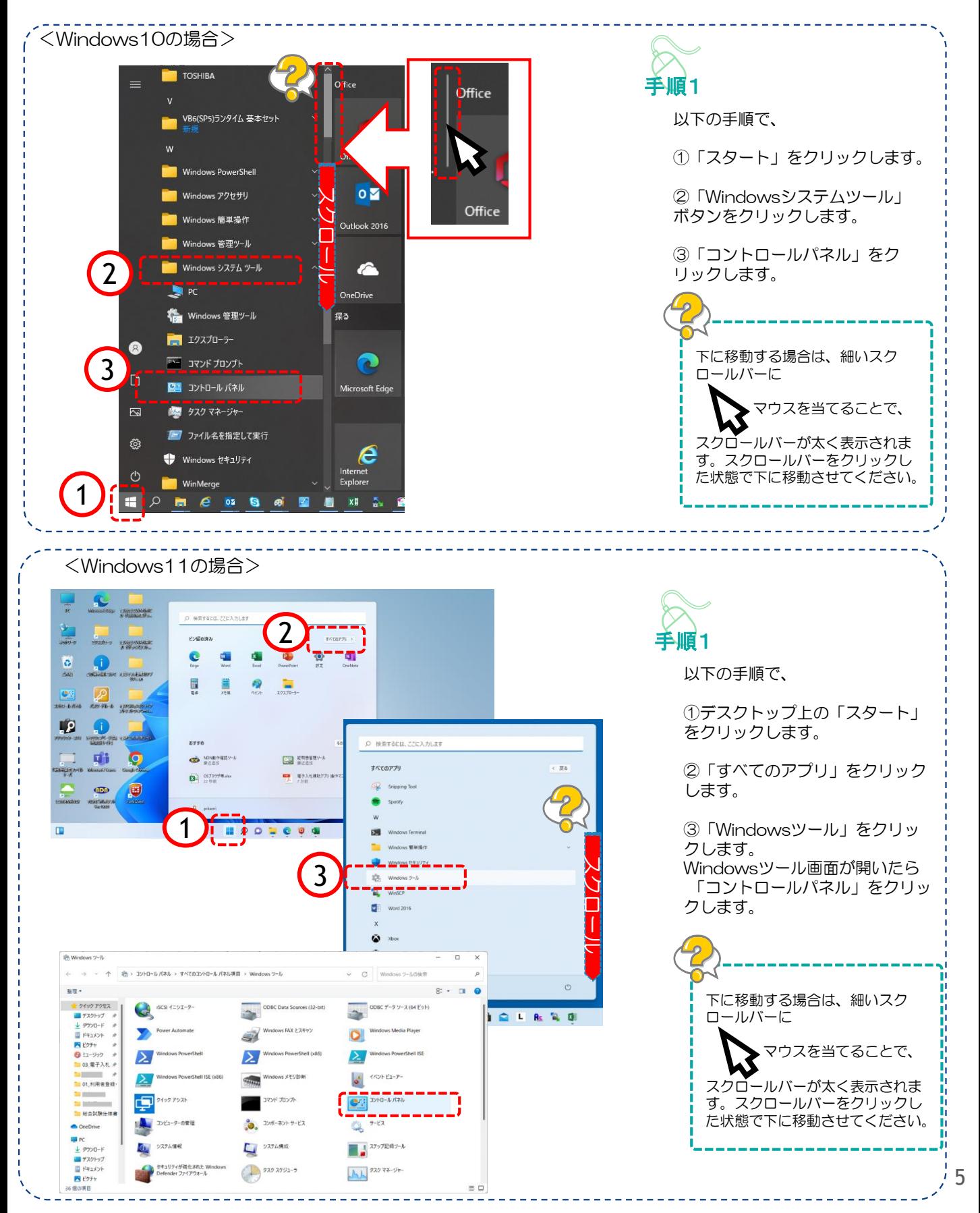

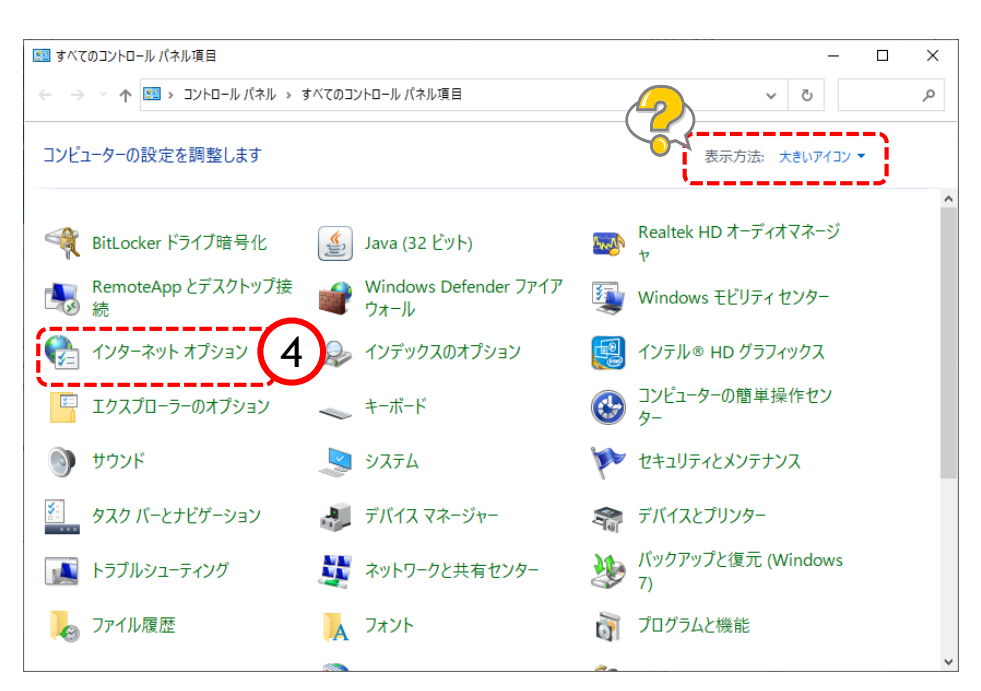

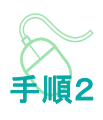

すべてのコントロールパネル項目画 面が表示されます。

④「インターネットオプション」を クリックします。

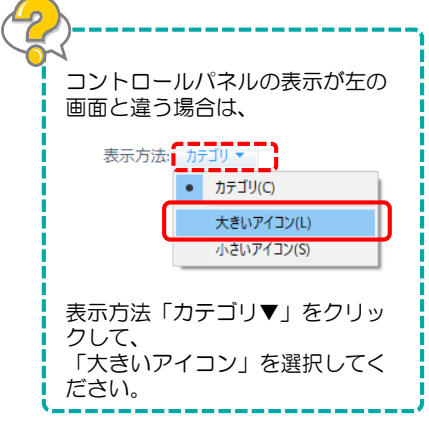

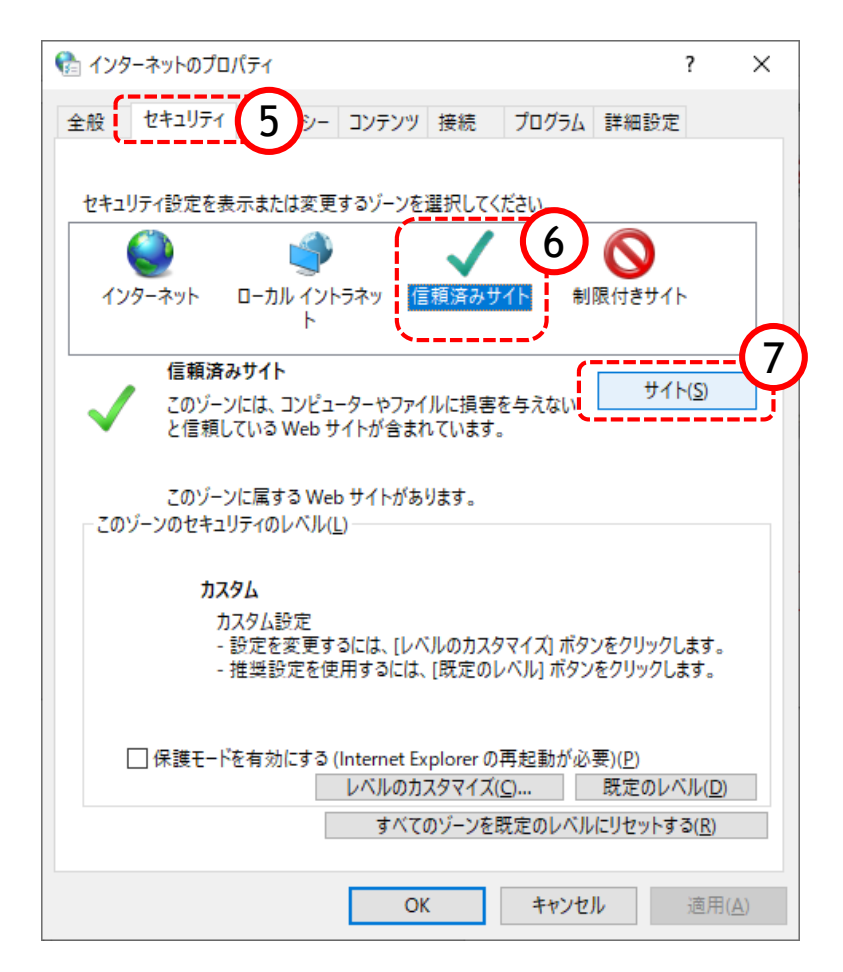

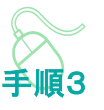

インターネットのプロパティ画面 が表示されます。

⑤「セキュリティ」をクリックし ます。

⑥「信頼済みサイト」をクリック します。

⑦「サイト」をクリックします。

#### 登録していただくアドレス https://eawww.e-nyusatsu.pref.osaka.jp https://www.e-nyusatsu.pref.osaka.jp

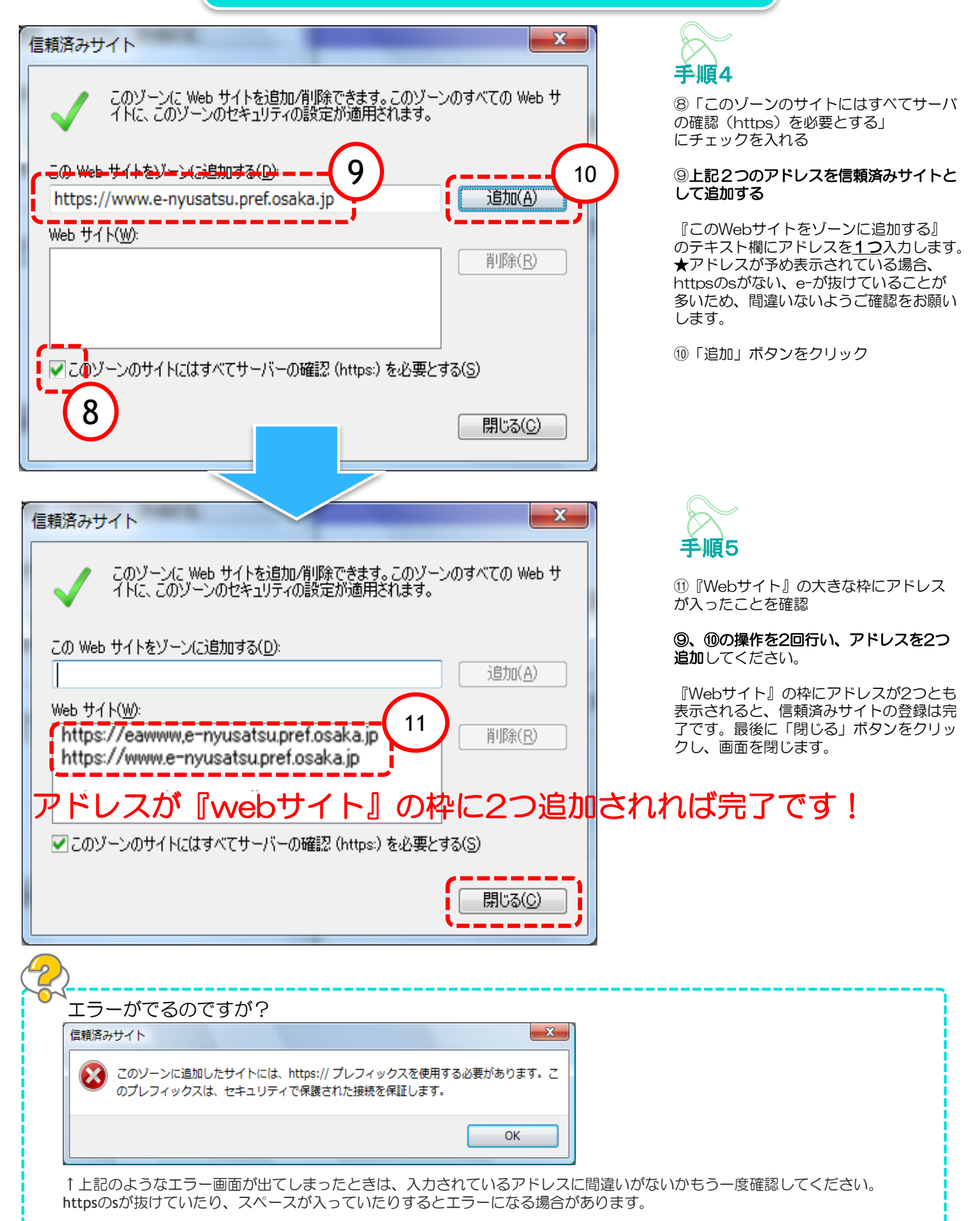

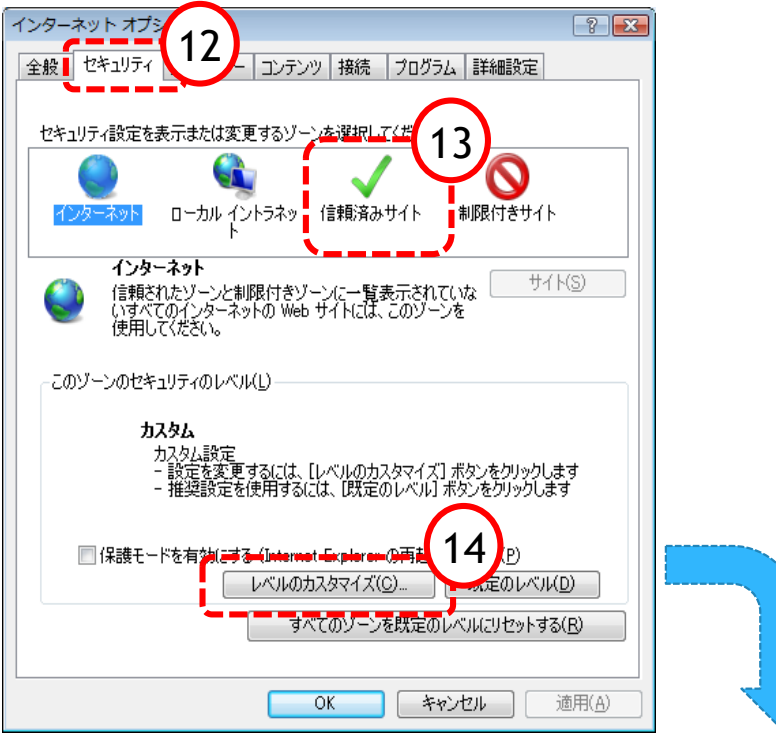

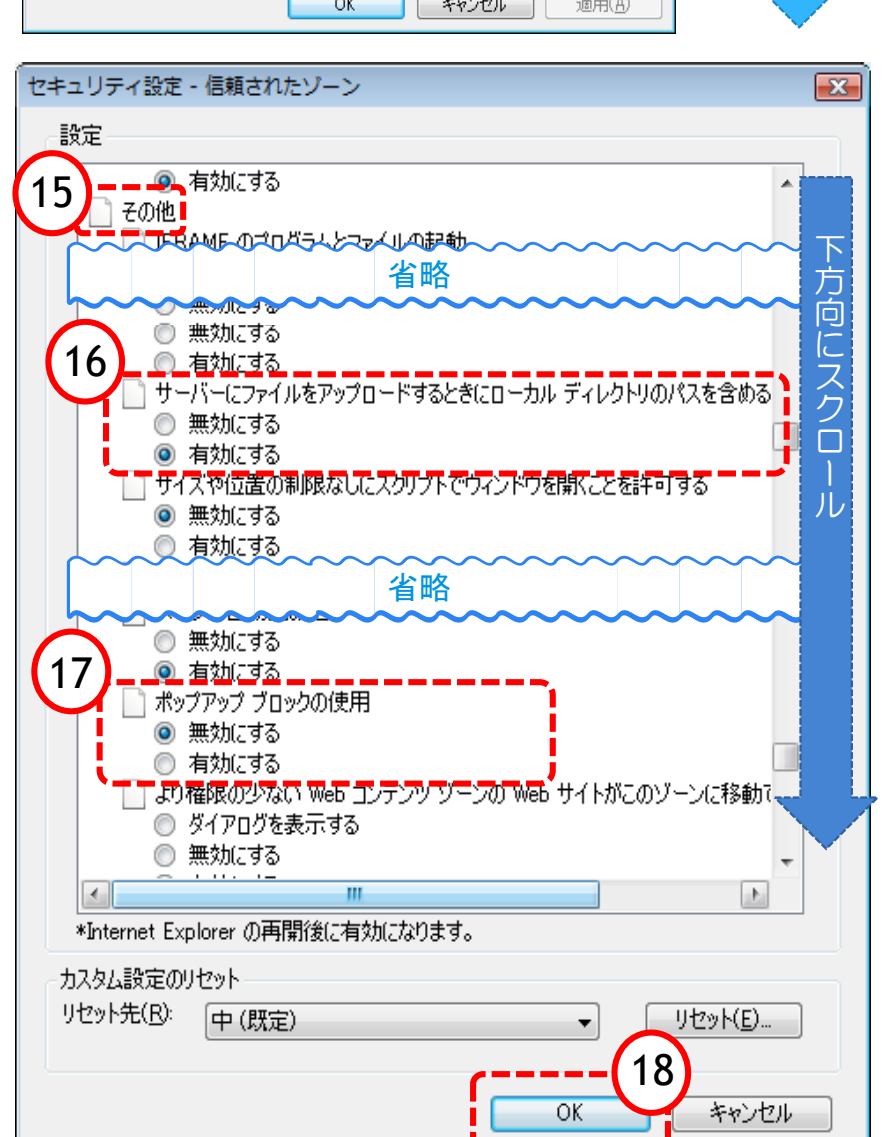

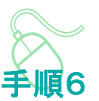

インターネットオプション画面に戻りますので、 次に「信頼済みサイト」に対する詳細な設定を 行います。

- ⑫「セキュリティ」タブをクリック
- ⑬「信頼済みサイト」アイコンをクリック
- ⑭「レベルのカスタマイズ」ボタンをクリック

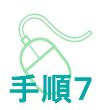

⑮下方向にスクロールさせ『その他』という項 目を表示させる

『その他』の中の2項目を設定します。

⑯サーバーにファイルをアップロードするとき にローカルディレクトリのパスを含める →「有効にする」に設定

⑰ポップアップブロックの使用 →「無効にする」に設定

⑱「OK」ボタンをクリック

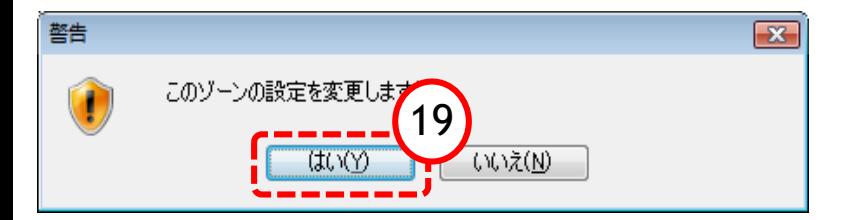

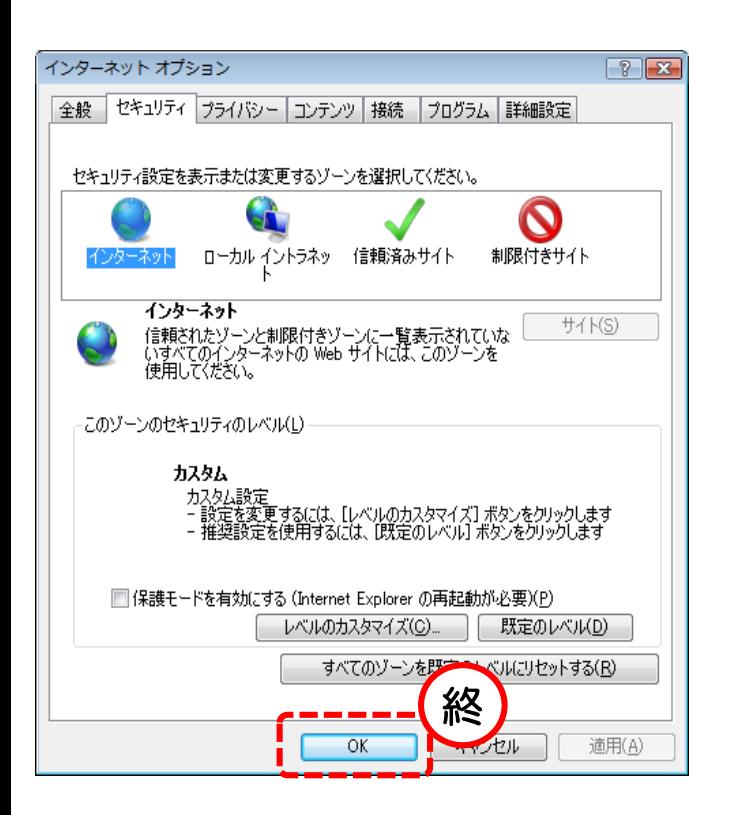

⑲警告画面が出る場合「はい」を選択

最後にインターネットオプションの画面 ー<br>を「OK」で閉じます。

以上で信頼済みサイトの登録は終了です。